## **Automatic Pre-Registration Confirmation Email**

When the pre-registration form is submitted, a confirmation email will be sent to the parent email address provided. Separate emails will also be sent to this address confirming pre-registration at each site. Programs hold random selection drawings between March 1<sup>st</sup> and 31<sup>st</sup>. Notification emails informing whether the child's name was selected or waitlisted will be sent between April 16<sup>th</sup> and 18<sup>th</sup>.

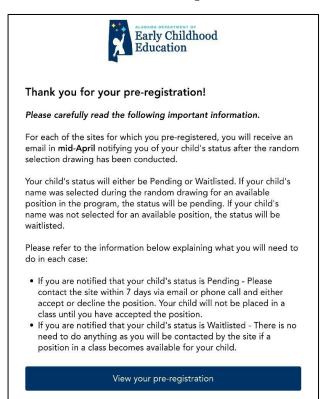

## **Student Status Labels**

| Pre-registered | child's online pre-registration has been submitted                                                                                                  |  |
|----------------|----------------------------------------------------------------------------------------------------|--|
| Pending        | child's name was drawn in the random selection drawing for an available position in a class                                                         |  |
| Waitlisted     | child's name was drawn after all available positions were filled so<br>his/her name has been added to the waiting list in the order it<br>was drawn |  |
| Enrolled       | child accepted an offered available position in a class                                                                                             |  |
| Dropped        | child declined to accept an offered position in a class, withdrew from a class, or was not eligible                                                 |  |

## **Directors' Enrollment Management Guide**

1. Log in at <u>https://prekprogram.alaceed.alabama.gov.</u>

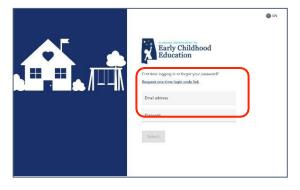

2. Click on the "Children" tab to view all children who have pre-registered for your site.

Select the school year you wish to view: 2023-24 OR 2024-25 at the top of the screen.

If you manage more than one site, you may filter by location. You may also filter by child's status.

|                                                     |                     | First Class Pre-K 2024-2025                            |                                 |                          |                                     |
|-----------------------------------------------------|---------------------|--------------------------------------------------------|---------------------------------|--------------------------|-------------------------------------|
|                                                     |                     | First Class Pre-K 2023-2024                            |                                 |                          |                                     |
| Children                                            |                     |                                                        |                                 |                          |                                     |
|                                                     |                     |                                                        |                                 |                          |                                     |
| Q Search interested fa                              |                     |                                                        |                                 |                          |                                     |
| <ul> <li>Select all</li> <li>Collect all</li> </ul> | milies and children |                                                        |                                 | (                        | Location 🗸 Status 🗸                 |
| _                                                   | milies and children | Home address                                           | Location                        | Status                   | Location V Status V<br>Waitlist # ^ |
| Select all < 1                                      | >                   | Home address<br>3914 Watermeion Rd Apt<br>5B Northport | Location<br>Training Site Pre-K | Status<br>Pre-Registered |                                     |

- 3. Click on a child's name to complete the following tasks.
  - a. View the entire pre-registration form.
  - b. Add notes to the child's record.
  - c. Change child's status.

After the random selection drawing, set each child's status to Pending or Waitlisted (as explained in #4).

| Mary Day                          |                 |                      |
|-----------------------------------|-----------------|----------------------|
| January 27, 2018                  |                 |                      |
| Alberta School of Performing Arts |                 |                      |
| a. View application               |                 |                      |
|                                   | C. Waitlisted ~ |                      |
| Family                            |                 |                      |
| Sally Day                         |                 | sallybday@nomail.com |
| b. Notes                          |                 |                      |
|                                   |                 | 4                    |
|                                   | Done            |                      |
|                                   | Done            |                      |

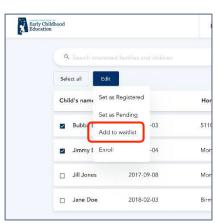

- 4. For children who belong on the Waitlist (they were not selected for an available position in the random selection drawing), select each name, click "Edit" then click "Add to waitlist."
- 5. To assign a waitlist number to a child, change the dropdown number under "Waitlist#."

| bod | Locations                               | Children   | Enrolled            |                                       |            |              |  |  |
|-----|-----------------------------------------|------------|---------------------|---------------------------------------|------------|--------------|--|--|
|     | Search interested families and children |            |                     |                                       |            |              |  |  |
|     | Select all <                            |            | Location • Status • |                                       |            |              |  |  |
|     | Child's name                            | DOB        | Home address        | Location                              | Status     | Waitlist # • |  |  |
|     | Mary Day                                | 2018-01-23 | 12 Here St          | Woodland Forrest<br>Elementary School | Waitlisted | 1 •          |  |  |
|     | John Deer                               | 2018-07-28 | 42 The Dr           | Woodland Forrest<br>Elementary School | Waitlisted | 2 -          |  |  |
|     | Sally Fort                              | 2017-11-03 | 4987 Moss Ct        | Woodland Forrest<br>Elementary School | Waitlisted | 3 -          |  |  |

If a vacancy becomes available, contact the first child on the waitlist. When a child is removed from the list, the remaining students will not be re-numbered. To fill another vacancy, proceed using the lowest remaining number on the list.

6. Once a child has accepted a position, change the status to "Enrolled." You may select a single child or select multiple children by clicking "Select all" to change the status of all children being displayed.

Click "Edit" then "Enroll."

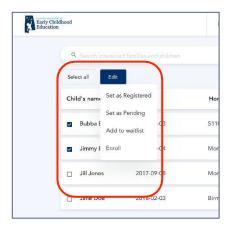